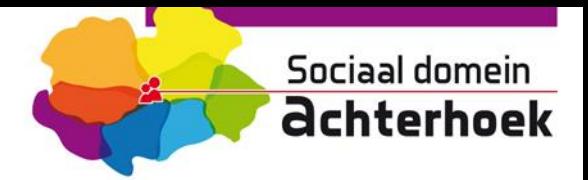

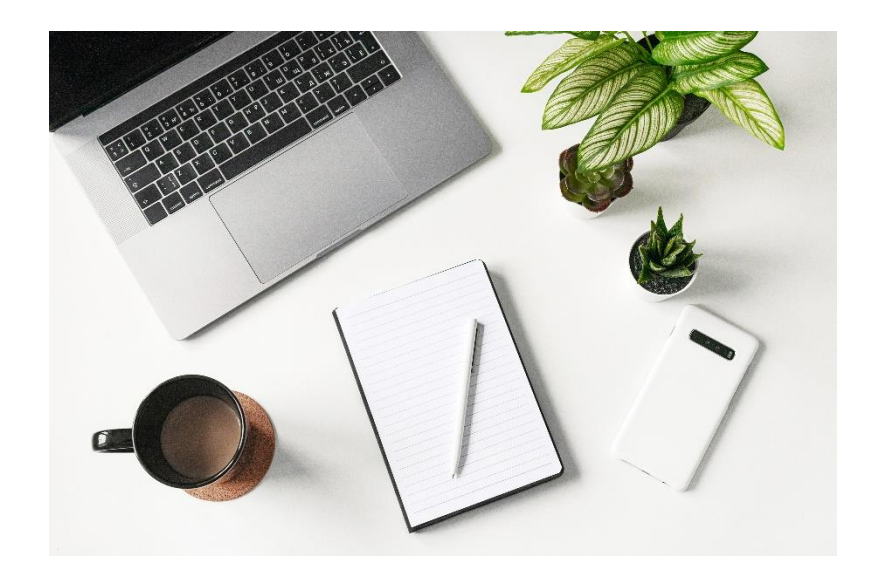

# **Mercell source-to- contract contractmanagement**

**Voor de beheerders**

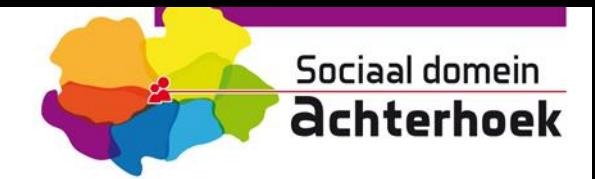

# **Welkom!**

Van harte welkom bij deze handleiding van Mercell Source-to-contract gespecialiseerd op de module contractmanagement. Deze handleiding kan gebruikt worden als naslagwerk voor de belangrijkste functies in de applicatie. In deze handleiding worden de volgende onderdelen doorlopen:

- Contractmanagement

# **Doel van de handleiding**

Het zelfstandig kunnen doorlopen van de module contractmanagement in Mercell Source-to-contract

# **Vragen?**

Vragen kunnen gestuurd worden naar **[clm@sociaaldomeinachterhoek.nl](mailto:clm@sociaaldomeinachterhoek.nl)**

# **Wijziging?**

Bij wijziging van de gegevens dient u dit door te geven aan uw eigen contractmanager via de standaard kanalen alsmede de wijziging in Mercell source-to-contract door te voeren.

### **Versie**

Deze handleiding is voor het laatst bijgewerkt op 20 september 2022.

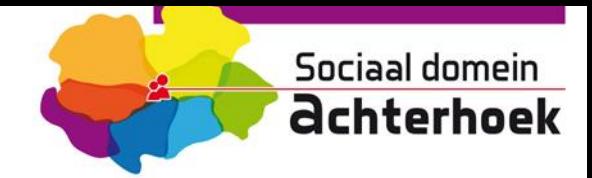

# **Contractmanagement**

- Klik in het menu aan de linkerzijde op Contractmanagement

Hierna kom je in de contractmanagement omgeving. In deze omgeving kan je per dossier zien welke contracten vallen onder de verschillende segmenten. Onder contractmanagement vallen twee tabbladen; Home en Rapporten. Beiden worden nader toegelicht.

# **Overzicht**

# **1. Home**

Onder het tabblad home vallen vier velden;

- Dossiers
- Mijn taken: **Let op!** Deze wordt tot nader order niet gebruikt
- Favoriete contracten: **Let op!** Deze wordt tot nader order niet gebruikt
- Favoriete rapporten: **Let op!** Deze wordt tot nader order niet gebruikt

#### **1.1. Dossiers**

Onder het veld dossiers staan verschillende segmenten vermeld, om informatie te krijgen over de aanbieders per segment klikt u op een van de segmenten.

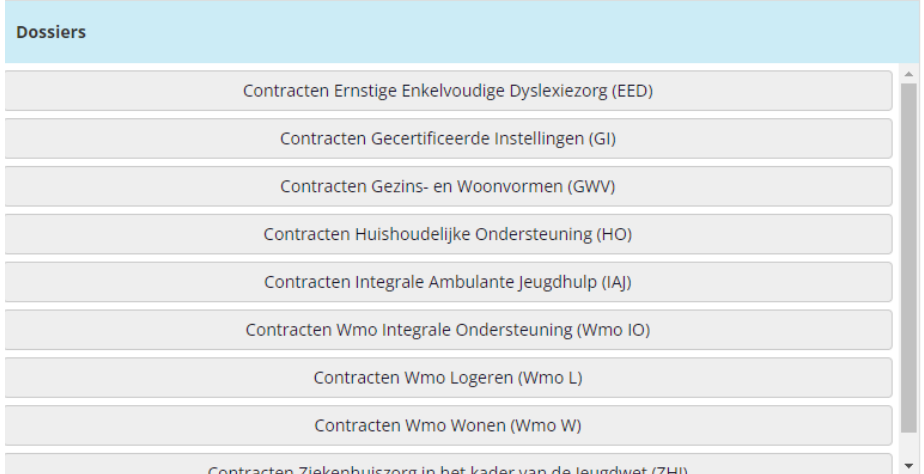

Zodra u een van bovenstaande segmenten heeft aangeklikt komt u op een overzichtspagina waarop u de volgende velden ziet;

- Basisgegevens
- Contracten
- Werkgroep

#### **1.1.1.Basisgegevens**

Hier staan de basis gegevens van het segment vermeld.

#### **1.1.2.Contracten**

Hier onder staan de aanbieders vermeld.

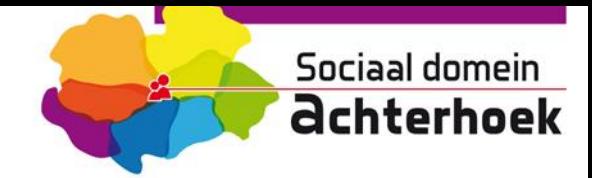

Om informatie over de **aanbieder** te zien, klikt u op een van de namen waarna u meer informatie krijgt over de specifieke aanbieder.

Aan de linkerzijde in deze omgeving staan onder **Contract** vijf velden**;**

- **Gegevens**
- Bijlagen
- Relaties: **Let op!** Deze wordt tot nader order niet gebruikt
- Taken: **Let op!** Deze wordt tot nader order niet gebruikt
- KPI: **Let op!** Deze wordt tot nader order niet gebruikt
- Mutaties: **Let op!** Deze wordt tot nader order niet gebruikt

#### *1.1.1.1 Gegevens*

Onder algemeen staan vijf tabbladen;

- Algemeen
- Looptijden
- WMO
- Jeugd
- Gemeenten

#### *Algemeen*

Hieronder ziet u de algemene gegevens van de aanbieder. Zo kun je hier zien wie de contractmanager is, en het aantal initieel ingekochte plekken. Onderaan, bij Opmerkingen, staat voor welke subsegmenten dit is. **Let op!** Dit is geen actuele stand.

Let op! Deze gegevens zijn al voor u ingevuld, u kunt hier geen wijzigingen in aanbrengen.

#### *Looptijden*

Hieronder ziet u de looptijden van het contract.

Let op! Deze gegevens zijn al voor u ingevuld, u kunt hier geen wijzigingen in aanbrengen.

#### *WMO*

Betreft dit een overeenkomst voor Wmo? Dan vind je hier voor welke subsegmenten men is gecontracteerd. Dat is te zien door een zwart bolletje achter het subsegment, met daarachter het woord 'ja'.

Let op! Deze gegevens zijn al voor u ingevuld, u kunt hier geen wijzigingen in aanbrengen.

#### *Jeugd*

Betreft dit een overeenkomst voor Jeugd? Dan vind je hier voor welke subsegmenten men is gecontracteerd. Dat is te zien door een zwart bolletje achter het subsegment, met daarachter het woord 'ja'.

Let op! Deze gegevens zijn al voor u ingevuld, u kunt hier geen wijzigingen in aanbrengen.

#### *Gemeenten*

Hieronder ziet u welke gemeenten zich hebben aangesloten bij het specifieke segment.

Let op! Deze gegevens zijn al voor u ingevuld, u kunt hier geen wijzigingen in aanbrengen.

#### *1.1.1.2 Bijlagen*

Hier vind u de afgesloten overeenkomst. Het bestand kan geopend worden door er op te dubbel klikken.

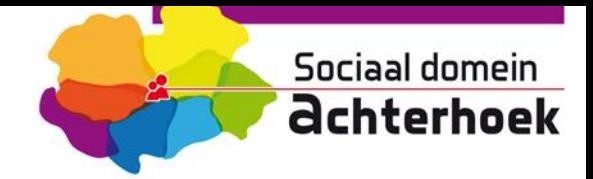

# **1.1.3.Werkgroep**

U bevind zich in de werkgroep Gebruiker, wat inhoud dat u een raadpleger bent en zelf geen wijzigingen kan aanbrengen. Wijzigingen zelf worden ( indien noodzakelijk) op de standaard manier aan de backoffice doorgegeven.